Blackboard Engage  $^{\text{\tiny{\textsf{TM}}}}$ 

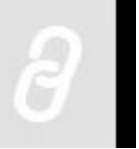

*User Guide LiveLink Version: 3.4 August 12, 2014*

### Copyright Statements:

LiveLink, GradeQuick Web, Edline, and SiteReporter software are trademarks of **Blackboard Engage**. Copyright © 2013-2014.

All other trademarks and copyrights are the property of their respective holders.

# <span id="page-1-0"></span>**Content**

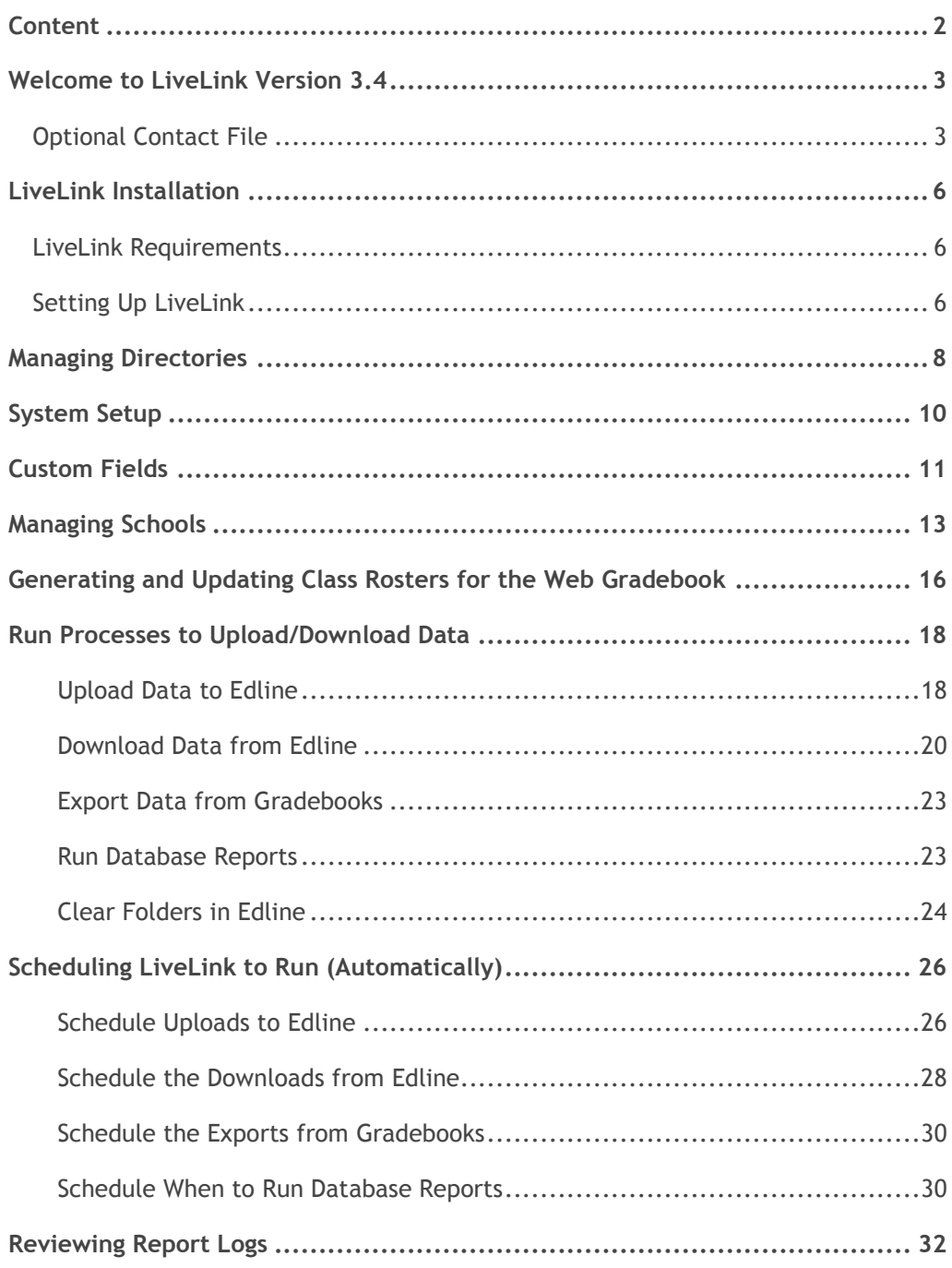

## <span id="page-2-0"></span>**Welcome to LiveLink Version 3.4**

The LiveLink tool allows your district/school to transfer information from your Student Information System (SIS) to your Edline website, and/or any Edline based gradebooks — GradeQuick Web, including My Gradebooks, or Easy Grade Pro Web. LiveLink 3.4 is a very flexible program that works with your district's or school's needs.

LiveLink works with many different SIS tools available, and this documentation has been customized for your specific SIS integration.

**Special Note:** For a full list of bug fixes available in version 3.4, see the Edline Education Center topic, [LiveLink 3.4.](http://eec.edline.com/livelink-3-4)

## <span id="page-2-1"></span>**Optional Contact File**

If needed, you can upload your user contact information to Edline via LiveLink.

You can upload the contact file as an overwrite of all data or as an update of existing contact data. The format of the es\_cti\_03 Contact Information file is as follows:

**File Name** – contact.txt.

```
"SchoolID","UserID","LastName","FirstName","Email","Email2",
"ParentEmail","ParentEmail2","Phone","Phone2","ParentPhone",
"ParentPhone2"
```
Each record must appear on a separate line and all fields must be surrounded by double quotes and preferably separated by a comma. Blanks are accepted, but the required fields must be present:

SchoolID (Required for uploading more than one school) — School number or unique identifier.

UserID (Required) — The unique identification code of the user in the school's student information system.

LastName (Required) — User's last name.

FirstName (Optional, but Highly Recommended) — User's first name.

If your school has unique UserIDs for parent accounts, then you can upload contact information for parents by specifying the parent ID in the UserID field.

Email (Optional, but Highly Recommended) — User's (usually student's) email address. Blanks are supported.

Email2 (Optional) — User's (usually student's) secondary email addresses. A maximum of four email addresses are supported. Blanks are supported.

ParentEmail (Optional, but Highly Recommended) — The parent's email address for the specific user (student). Blanks are supported.

ParentEmail2 (Optional) — The parent's secondary email address. A maximum of four email addresses are supported. Blanks are supported.

**Warning:** The **ParentEmail2** field is a second email address for the same parent not for a second parent. In the case of split households, Blackboard recommends clearing both parents' contact data from the file, and then uploading the file using the overwrite method. Then add only the first parents information in the contact file and complete a second upload using the no overwrite method. For the second parent, your district/school will need to manually email their activation codes for Edline.

Phone (Optional, but Highly Recommended) — User's (usually student's) phone number. The phone number should include the area code without the leading zero (0) or one (1), but should not include the country code. Enter digits only — non-numeric characters should not be included in the phone number. Phone extensions are not supported. For a US-based phone number, there should be ten digits (three digits for the area code plus seven digits for the phone number). Blanks are supported.

Phone2 (Optional) — User's (usually student's) secondary phone number. A maximum of four voice phone numbers are supported. Blanks are supported.

**Warning:** The **Phone2** field is a second phone number for the same parent — not for a second parent. In the case of split households, Blackboard recommends clearing both parents' contact data from the file, and then uploading the file using the overwrite method. Then add only the first parents information in the contact file and complete a second upload using the no overwrite method. For the second parent, your district/school will need to manually email their activation codes for Edline.

ParentPhone (Optional, but Highly Required) —Parent's phone number. The phone number should include the area code without the leading zero (0) or one (1), but should not include the country code. Enter digits only — non-numeric characters should not be included in the phone number. Phone extensions are not supported. For a US-based phone number, there should be ten digits (three digits for the area code plus seven digits for the phone number). Blanks are supported.

ParentPhone2 (Optional) — Parent's secondary phone number. A maximum of four voice phone numbers are supported. Blanks are supported.

The following is a sample contact information record for a student with a parent:

"school1","student1","Montana","Christoph","montana@yourdoma in.com","montana2@yourdomain.com",

```
"Parent1@otherdomain.com","Parent2@otherdomain.com","111-
111-1111","222-222-2222","111-123-4567","222-234-5678"
```
The following is a sample contact information record for a student without the parent information, with a blank phone number, and using the minimal contact data:

```
"school1","student2","Glade","Cody","cglade@yourdomain.com",
"","",""
```
The following is a sample contact information record for a teacher with the maximum but empty fields:

```
"school1","SUKIN","Suki","Nadine","","","","","","","","",""
,"","","","","","",""
```
# <span id="page-5-0"></span>**LiveLink Installation**

Please review your *Quick-Start Guide* and *Welcome to GradeQuick, Welcome to Easy Grade* Pro, or Welcome to Edline email before installing LiveLink.

## <span id="page-5-1"></span>**LiveLink Requirements**

Before beginning the installation, determine where you want to install LiveLink:

- LiveLink must run from the computer where it was installed.
- This computer can be either a workstation or a server with the following system requirements:
	- o Operating system Windows 8, Windows 7, Windows 2000 Pro, Windows XP Pro, Windows 2000, 2003, 2005 and 2008 Server.
	- o Minimum 512 MB RAM.
	- o Minimum processor speed 1 GHz.
	- o LiveLink Web can be installed on both 32 and 64-bit computers.
	- o LiveLink Web will run on a Novell Netware network; however processes must be run manually and cannot be scheduled.
- The user running LiveLink must be logged on to the computer as local administrator.
- The computer where LiveLink is running should have access to read the input files from your Student Information System (SIS) and to read grade and attendance files downloaded from the web. You may want to send the SIS files directly to this computer.

When you are ready to install, make sure that you are logged in to the computer as a local administrator. You are now ready to begin the installation. Follow the instructions on the page where you access the installation.

## <span id="page-5-2"></span>**Setting Up LiveLink**

When you run LiveLink, you will be prompted to enter your special Edline screen name and password that is used **ONLY** when you run LiveLink. This is **NOT** the personal screen name and password that you will use when you actually log into Edline to use Edline or the web gradebook.

**Important:** Both your standard Edline activation code and your LiveLink-only code are available in your Welcome to GradeQuick, Welcome to Easy Grade Pro, or Welcome to Edline email with your setup materials. **Do NOT combine your screen names with each other or any other login you may have.** Each screen name should be completely separate.

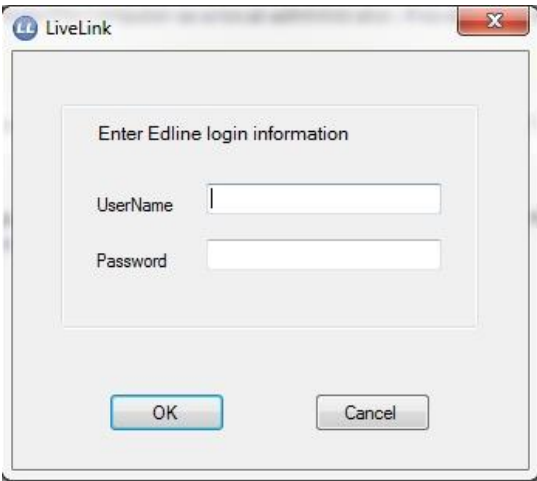

#### **Notes for district administrators:**

If you are responsible for running LiveLink for more than one school at your district, you will be given a district LiveLink activation code to use whenever you run LiveLink.

- Be sure you have entered your **School IDs** on Edline. To verify that your school IDs are correct, login to Edline with your personal district screen name. Hover over the **Home** icon in the menu bar, and select **Schools**. You will see a list of the schools in your district on Edline. If the **School ID** is missing or incorrect, click the school name. From the home page of that school, select **Manage School** from **Tools** menu and enter the correct **School ID**.
- When you run LiveLink it will automatically collect the names of schools and their IDs from Edline, and then you will be ready to use LiveLink to transfer data between your SIS and Edline.

## <span id="page-7-0"></span>**Managing Directories**

When LiveLink opens for the first time, you must set up the paths to use with LiveLink. These directory paths are the location of your SIS information.

1. Click **Tools** and then **Set Directory Paths**.

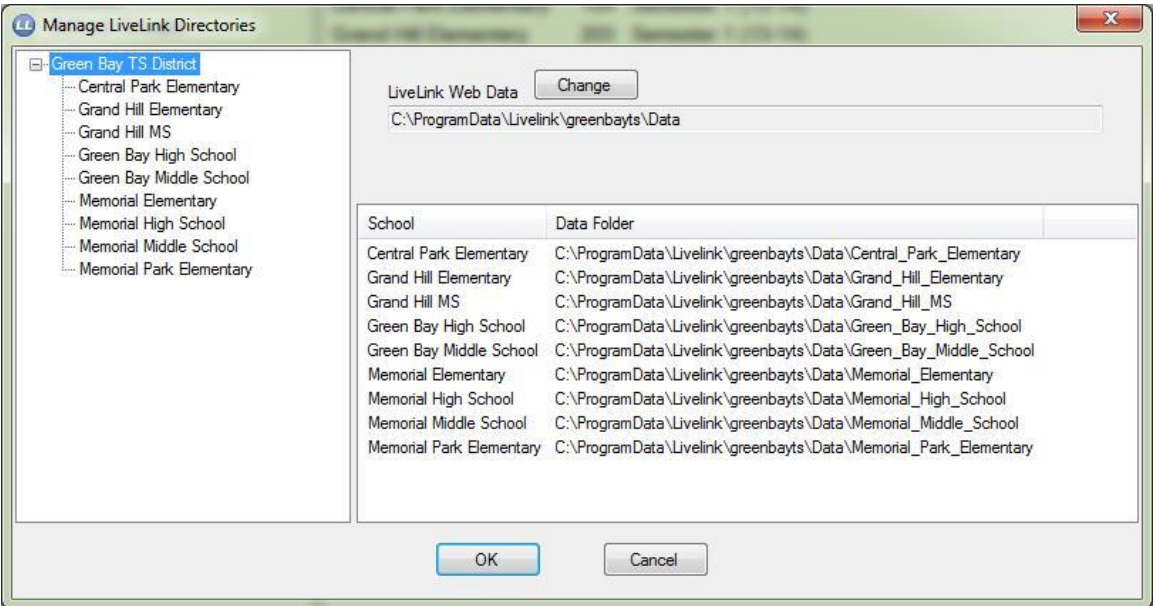

*Example of Directory Paths*

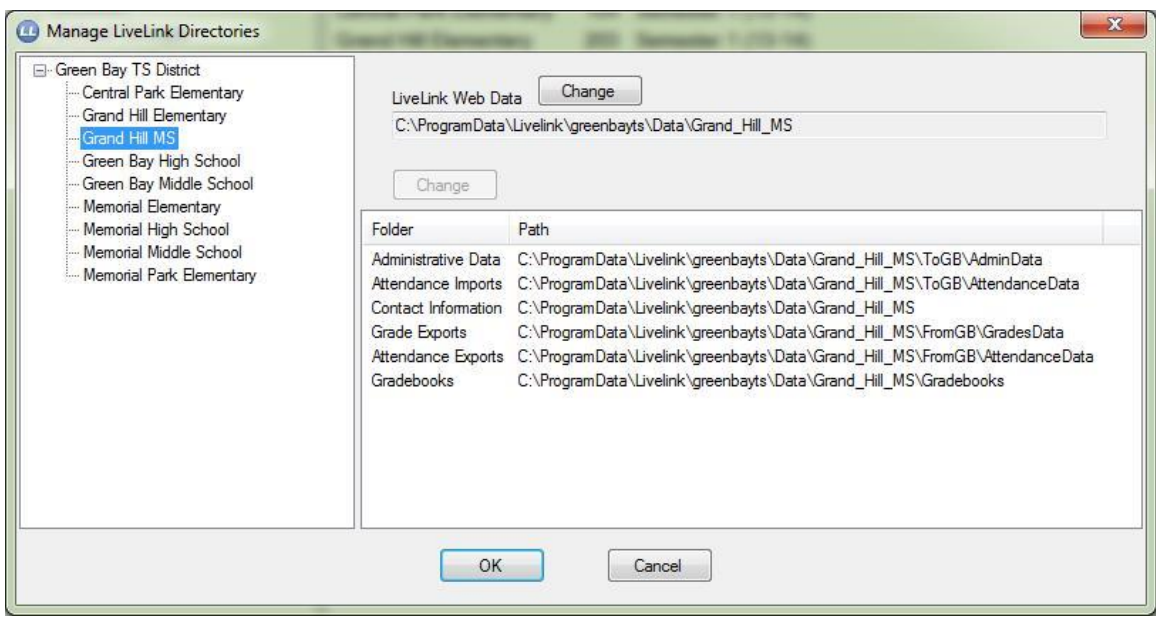

*Example of Directory Paths (Only for Districts that Separate Files per School – For Schools Using Rosters)* 

Review your Quick-Start Guide and Welcome to GradeQuick, Welcome to Easy Grade Pro, or Welcome to Edline email for the recommended directory paths.

- If you had a previous version of LiveLink Web, the paths should already be set for you.
- If you need to set the paths, click the **Change** button and browse to the root folder you want to use.
- For some setups, the sub-folders will be created for you. If you want to change any of the sub-folders, double-click the row and make the desired changes.
- 2. Click **OK** to save the paths.

# <span id="page-9-0"></span>**System Setup**

If the interface for your school requires that certain system information be set up in LiveLink, the **Appendix** accompanying the Quick-Start Guide will include instructions. The Program Settings feature allows you to change the school year or upload file name, if necessary.

Click **Tools** and then **Program Settings**.

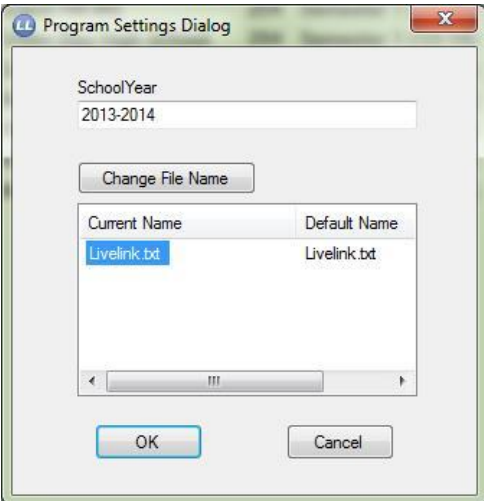

#### **School Year**

In general, the school year is not required for LiveLink to work properly. If it is required, be sure to enter the correct format for the school year.

The format is:

YYYY-YYYY

#### **Example:**

2007-2008

#### **Custom Filename**

Most interfaces do not require that the download filename be changed.

## <span id="page-10-0"></span>**Custom Fields**

This option may not be available for your Student Information System (SIS). If the interface for your school requires custom information, the **Appendix** accompanying the Quick-Start Guide will include the full details.

1. Click **Tools** and then **Set Custom Field Values**.

You may change the file names for grades or attendance files prepared for the SIS.

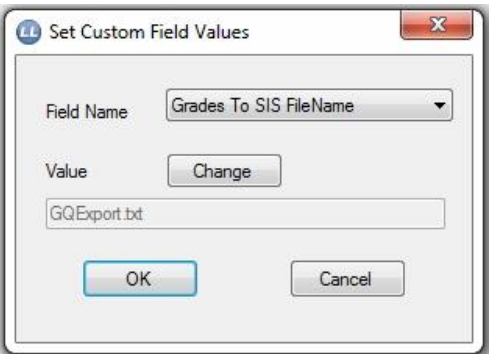

*Set Custom Field Values Example 1*

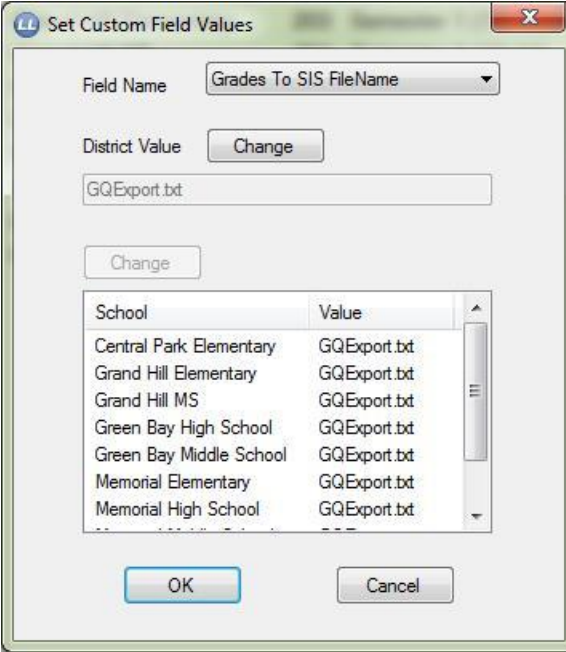

*Set Custom Field Values Example 2*

2. Click the **Change** button to edit the file name.

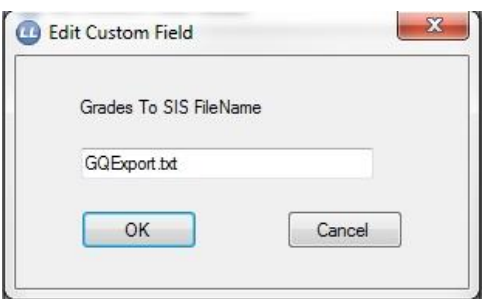

Be sure your SIS can accept the name you have given the merged file.

If a name is already shown, this is generally the name the SIS expects. If you can change it, the **Appendix** will contain the instructions.

# <span id="page-12-0"></span>**Managing Schools**

Before you can begin the upload of information, you should ensure you have the list of schools available in LiveLink. If you are using LiveLink as a district user, you will see all of the district's schools listed when you open LiveLink. The schools can be grouped to run various processes, manually or scheduled.

**List of Schools**

 Click **Schools** on the left to display the list of schools in your district. Each school is displayed on the right with their **School ID** and the **Current Active Period** [if applicable] set in the Edline program.

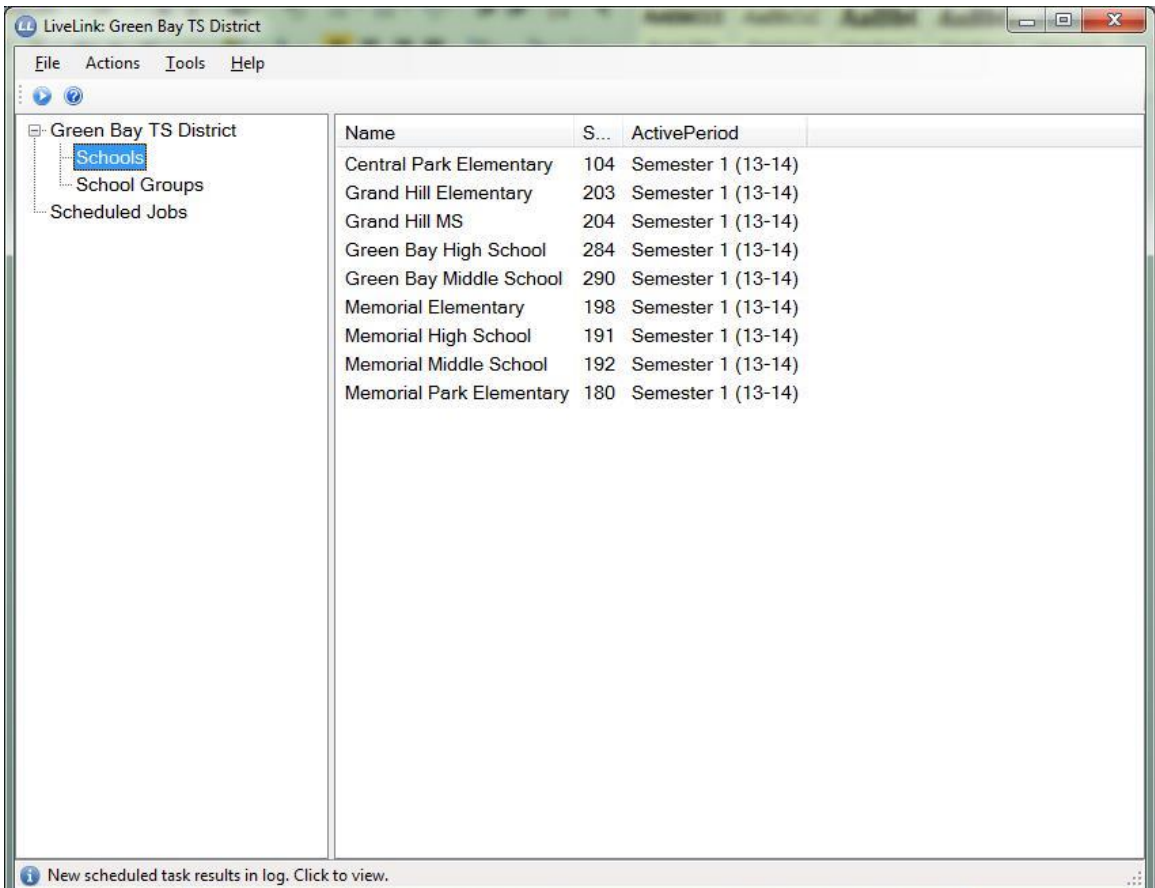

### **Grouping Schools**

If using LiveLink at the district-level, you can create groups of schools for the options you want to run or schedule. For example, if you want to upload information from only your high schools at specific times, you can group the schools together for that purpose. If some of your schools

have defined Currently Active Periods, and some do not, then you must group these sets of schools together.

- 1. From the **Actions** menu, select **New School Group**.
- 2. Enter a name for the grouping.

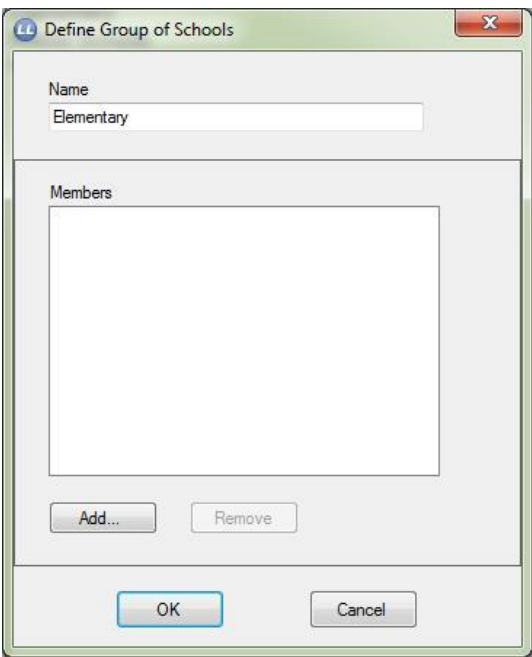

3. Click the **Add** button to choose the schools in the group.

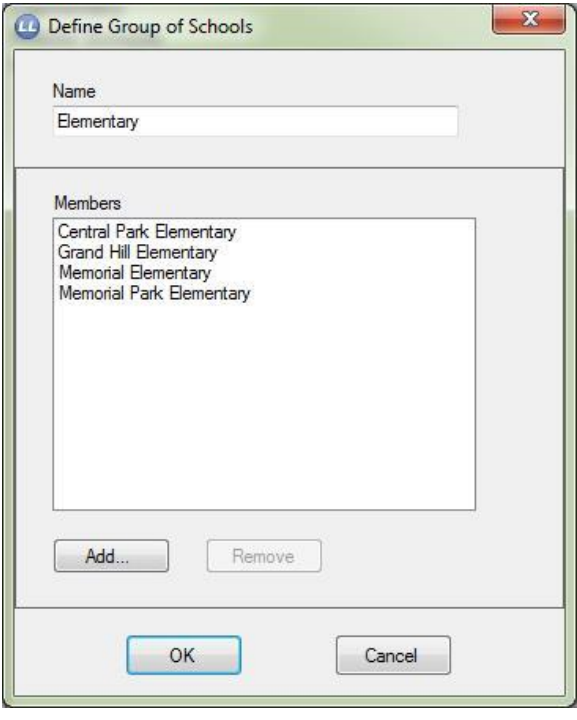

- 4. Click **OK**.
- 5. Click **School Groups** on the left. The list of groups is shown on the right.

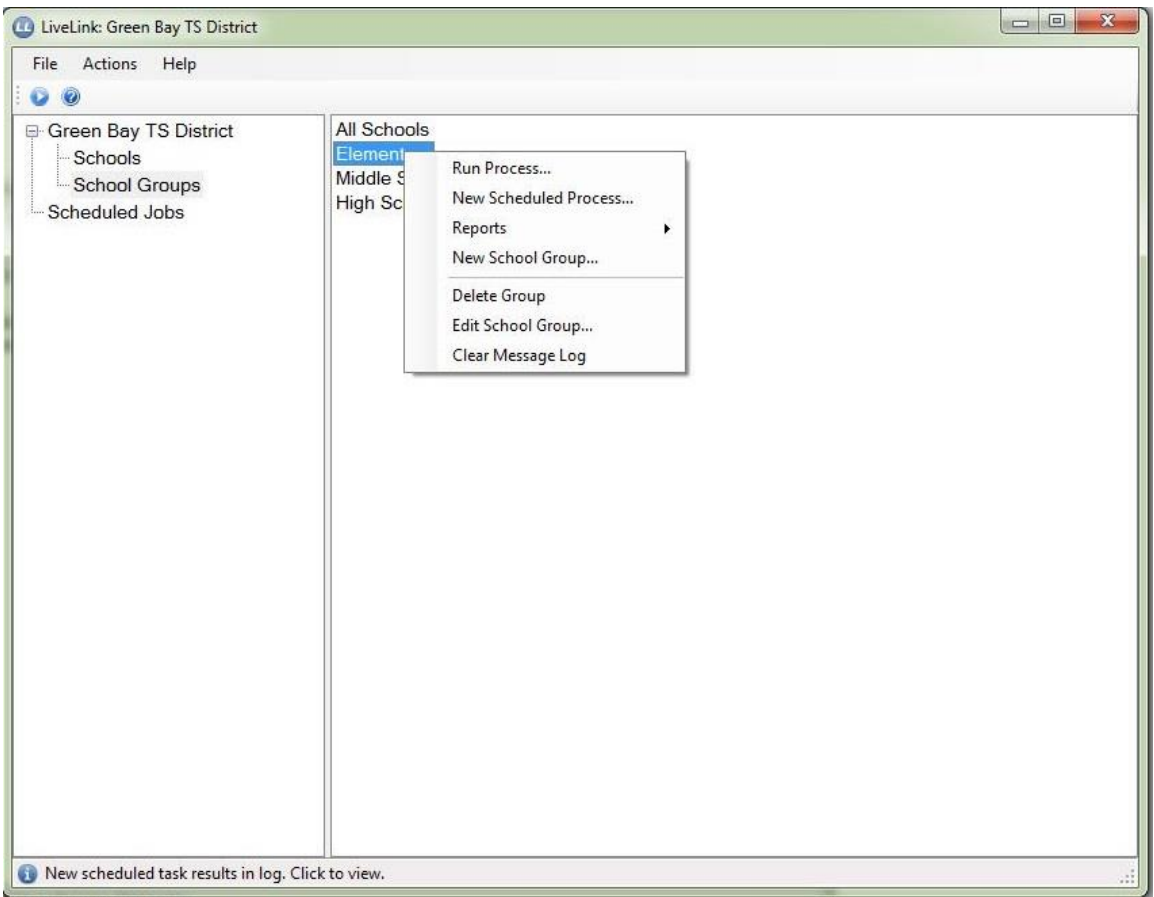

- To delete a group, right-click the group name and choose **Delete Group**.
- To edit a group, double-click the group name, or right-click and choose **Edit Group**.

## <span id="page-15-0"></span>**Generating and Updating Class Rosters for the Web Gradebook**

For any districts or schools using a web-based gradebook (GradeQuick Web or Easy Grade Pro Web), you must download data from your Student Information System (SIS). Information about the download file(s) is found in the **Appendix** section of the Quick Start Guide.

Rosters are handled in two different ways depending on the SIS. The SIS may create download file(s) for LiveLink to process as rosters and upload, or the SIS may create roster files that LiveLink will upload.

### **For Schools Using LiveLink to Create Rosters:**

- 1. Download up-to-date student and class information files from your administrative software system. The name of the download file is found in the **Appendix** of the Quick-Start Guide for your interface.
- 2. Place the downloaded data files in your **\ToGB\AdminData** directory. If your download file has a name specific for your school, school year, or other customized name, the Quick-Start Guide will detail how to change the name LiveLink is expecting using **Custom Fields** or **School IDs** set in Edline.
- 3. In Edline, set how to manage users, classes, and schedule changes.
	- From the **Tools** menu, select **Manage School**.
	- Click the **School Policies** button in the **School Management** section.

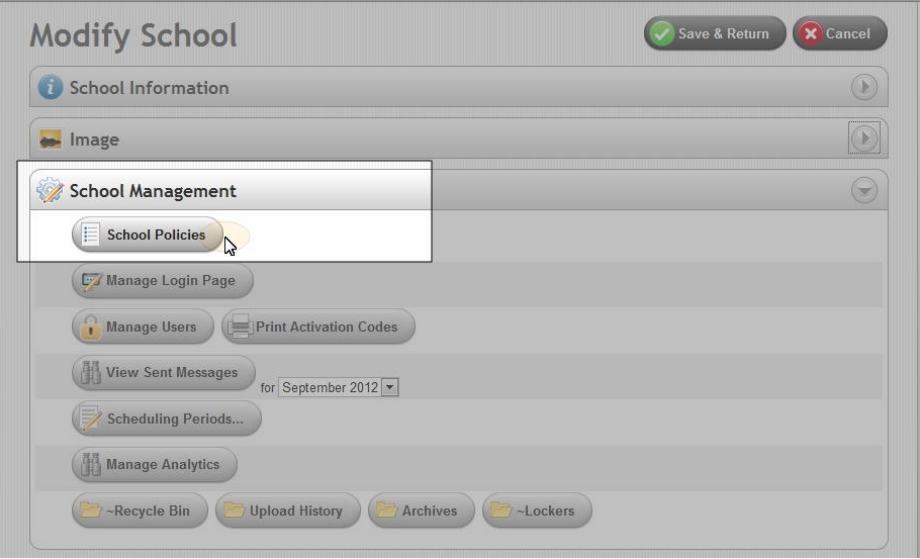

 Scroll the page until you see the **Upload Results Email Address** field. You must include an email address which is used to inform you when processes run, particularly if they are scheduled. If you do not enter an email address only failures will be emailed and they will be emailed to all super users. If you enter **NONE**, no email notifications will be sent.

Upload Results Email Address(es):

john\_doe@johnadamshighschool.com

If you do not want any email sent about upload results, then enter none above.

4. Upload the rosters through LiveLink when you run the **Upload Data to Edline** process. See the Run Processes to Upload/Download Data section for more information.

### **For Schools Using LiveLink to Upload Rosters Created by the SIS:**

You must use your Student Information System (SIS) to provide the Edline schedule files necessary to create classes, users, and schedules in Edline. This step is required before teachers can log into Edline and use their web gradebooks. These Edline files may be created at the same time rosters are created by the SIS, and your SIS may upload them from that software. Contact your SIS for more information.

- 1. Download up-to-date student rosters from your administrative software system.
- 2. Place the downloaded rosters in your **\ToGB\RosterFiles** directory.
- 3. Upload the rosters through LiveLink when you run the **Upload Data to Edline** process. See the Run Processes to Upload/Download Data section for more information.

## <span id="page-17-0"></span>**Run Processes to Upload/Download Data**

You can upload data to Edline from your Student Information System (SIS) via LiveLink, and you can download data from Edline to be imported to your SIS via LiveLink. Data processes can be run manually or they can be scheduled to be run automatically at a specific date and time. The type of reports and the type of data available for upload/download is dependent on your SIS.

This section steps you through manually running the processes. The processes that LiveLink can run include— **Upload Data to Edline**, **Download Data from Edline**, and **Clear Folders at Edline**.

Click **Actions** and then **Run Process** to access the menu items.

### <span id="page-17-1"></span>*Upload Data to Edline*

Download the source data files or rosters to the appropriate **\ToGB** directory. Use this process to upload rosters and Edline schedule files to the web. This process will populate gradebooks with class and student data and update Edline classes with schedule changes.

#### **Scheduling Periods**

When you upload, you will always upload data to the **Current Active Period** set in Edline.

When you download, you can use the **Select Scheduling Period** drop-down to download for the appropriate semester. This choice does not change the **Current Active Period** in Edline, nor does it need to be the same as the **Current Active Period**.

#### **School Groups at Districts**

If you have set up school groups for processing purposes, you can choose to run this process for the group or one school at a time.

#### **Complete the Upload**

- 1. Click **Actions** and then **Run Process**.
- 2. Select **Upload Data to Edline** from the drop-down list of processes to run.

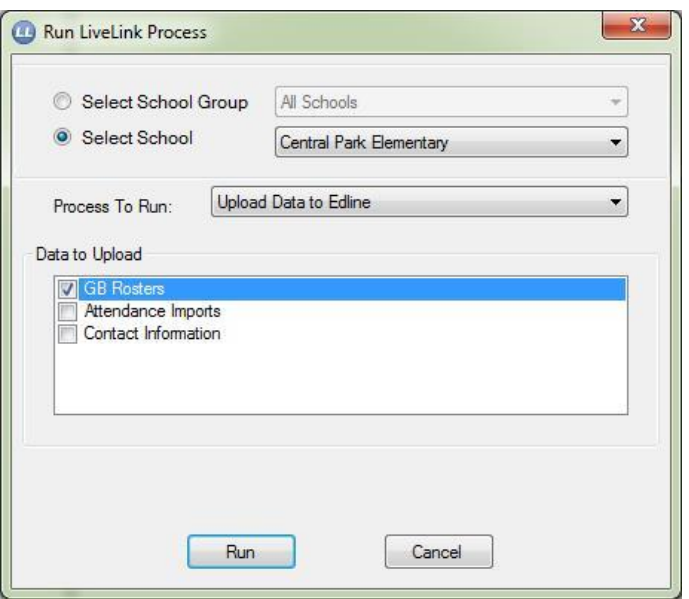

- 3. Select a school to run the selected process for a specific school, or select a school group.
- 4. Select the **Data to Upload**.
- 5. Click **Run**.

Once teachers are working with their gradebooks, their gradebooks will be updated automatically with any scheduling changes, or changes to student demographic information made since the last roster update by running this process again with new downloaded data from your SIS.

These upload results which will happen automatically without users having to log in again to Edline are captured in a file in **Upload History** at Edline.

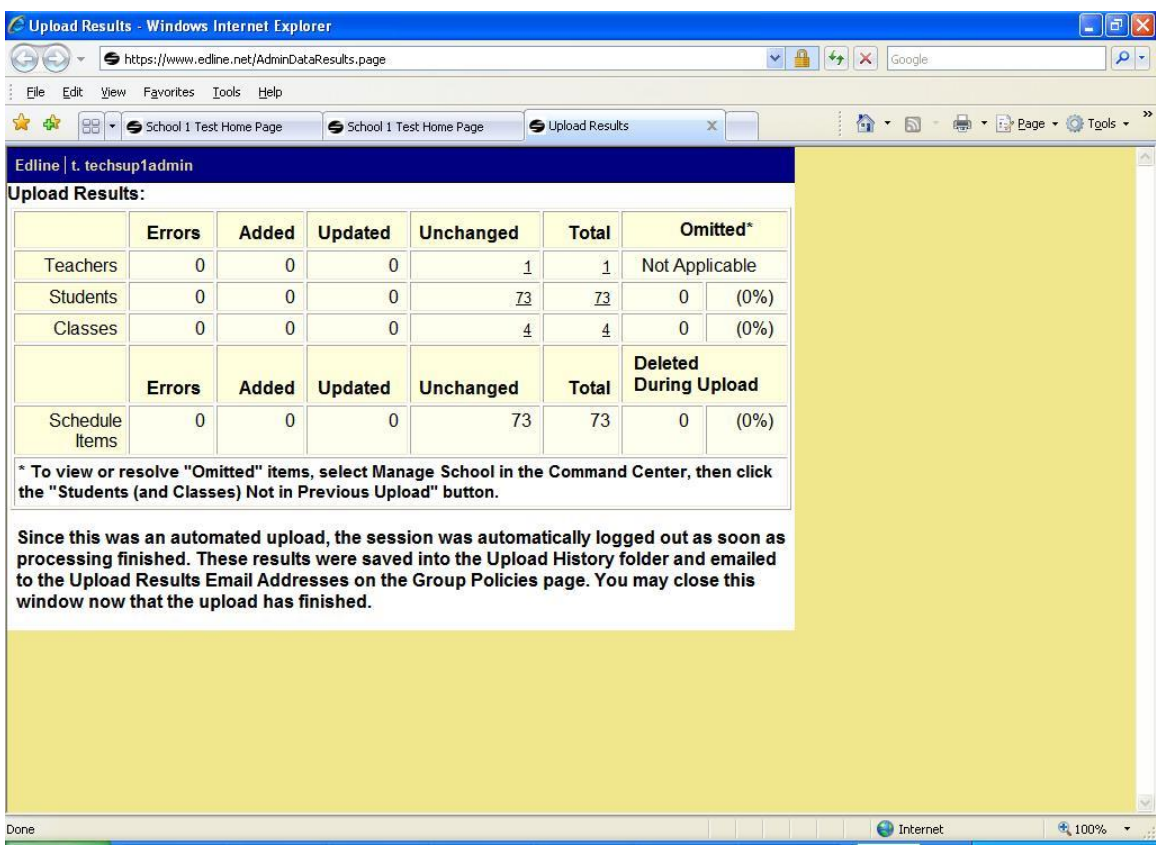

## <span id="page-19-0"></span>*Download Data from Edline*

You can download grades, skills, attendance, or gradebooks from Edline. This process is necessary in order to make grade and attendance exported data from the web gradebook available to your Student Information System (SIS). The Gradebook download option provides a way to locally back up the gradebooks.

#### **Attendance and Grade Exports**

Grade and attendance exports reside on Edline within each class page. LiveLink downloads the individual files and combines them in a format your SIS expects.

The individual exports can be found in **\FromGB\GradesData\ExportedFiles**. If files are combined, the combined file will be found in **\FromGB\GradesData**.

In some cases files may be combined in other ways. See the **Appendix** in the Quick-Start Guide for more information.

- 1. Click **Actions** and then **Run Process**.
- 2. Select **Download Data from Edline** from the drop-down list of processes to run.

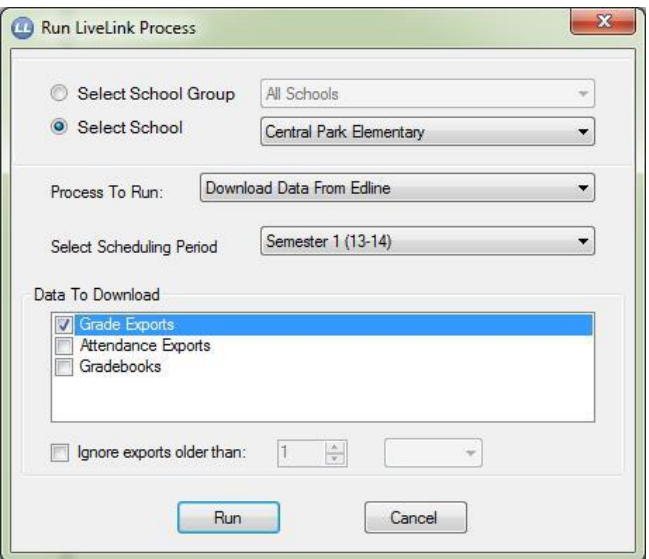

- 3. Select the scheduling period to download.
- 4. Check the data to download.
- 5. Determine the data to ignore if any.
- 6. Click **Run**.

#### **Note on** Ignore exports older than **Field:**

This option lets you control which exports are included in the Student Information System (SIS) file. All exports are downloaded from Edline in the download process regardless of this setting. This additional option only controls which exports are included in the merged school file. This is also true if your SIS does not combine exports into one file.

#### **Run Gradebook Backups**

Gradebooks from past semesters are stored on Edline and can be easily accessed by teachers and administrators to review student's work or print reports. You can use Edline's safekeeping to meet any state or local gradebook availability requirements. But, you also might want to use the gradebook backup procedure in LiveLink to ensure that the gradebooks are also archived on your site. Gradebooks stored locally can be loaded by the web gradebook as well when desired.

**Important:** Blackboard recommends backing up your gradebooks for the end-of-year procedures.

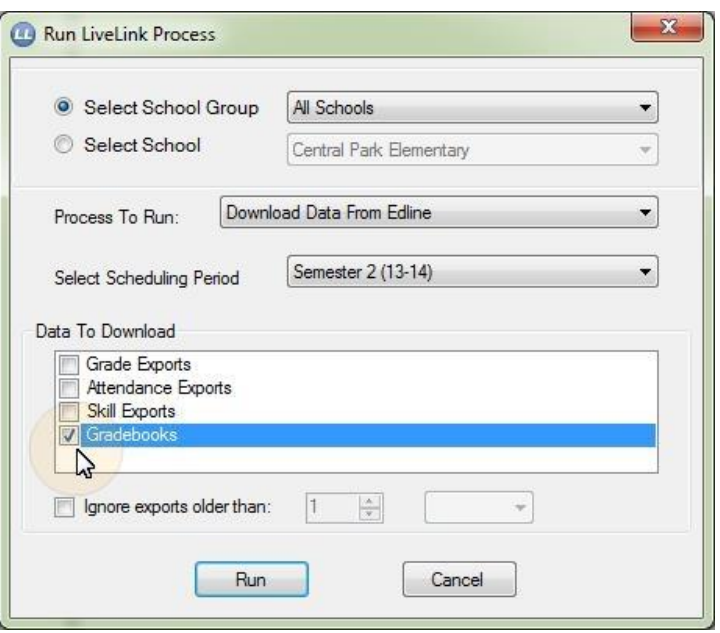

- 1. Click **Actions** and then **Run Process**.
- 2. Select **Download Data from Edline** from the drop-down list of processes to run.
- 3. Select the scheduling period to download.
- 4. Select **Gradebooks** as the Data to Download.
- 5. Click **Run**.

The following example displays the gradebooks backed up in local folders. Each time you back up, a new folder of gradebooks is created.

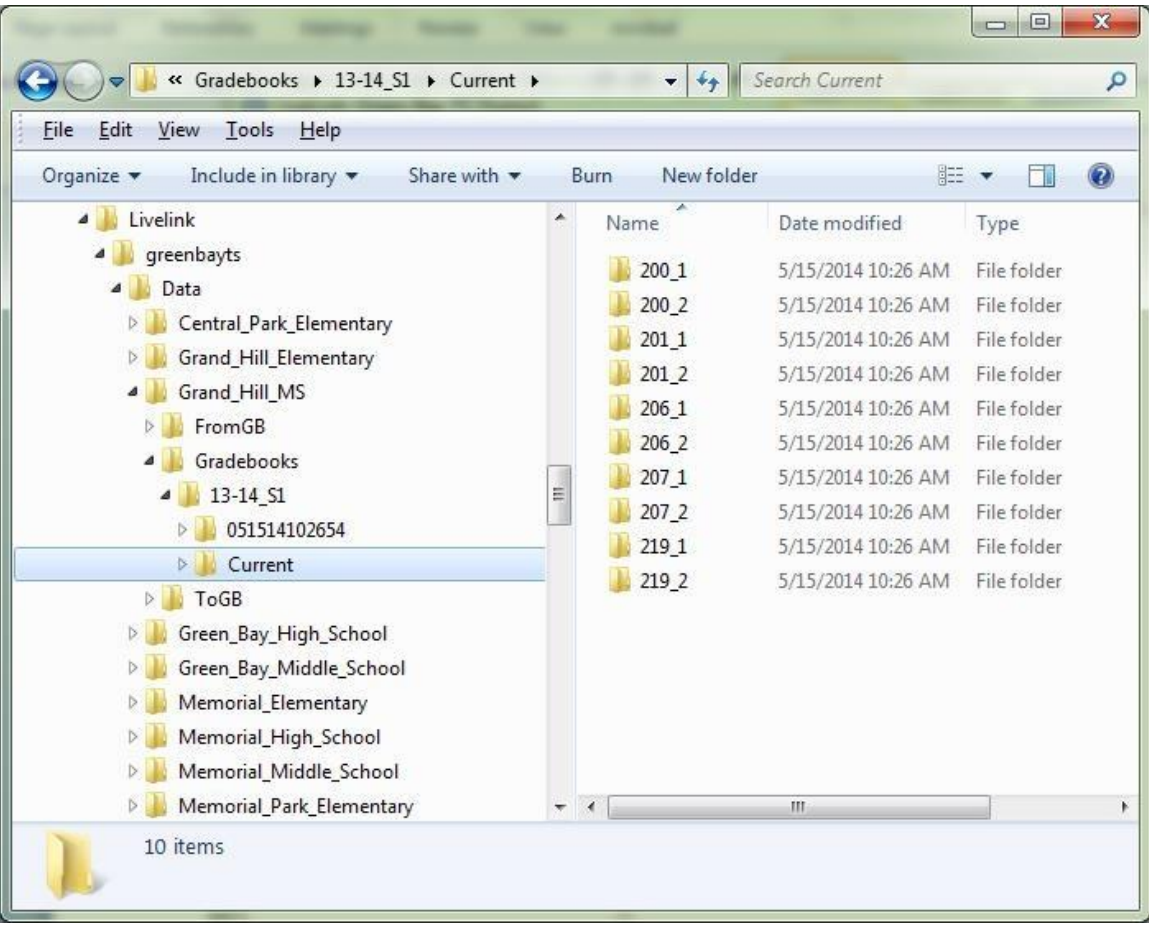

## <span id="page-22-0"></span>*Export Data from Gradebooks*

If this option is available for your district/school, you will be provided with separate instructions.

## <span id="page-22-1"></span>*Run Database Reports*

You can manually run any report you configured with the Reports Definitions feature available in LiveLink. See the *Setting Report Definitions* section for more information.

- 1. Click **Actions** and then **Run Process**.
- 2. Select **Run Database Report** from the drop-down list of processes to run.

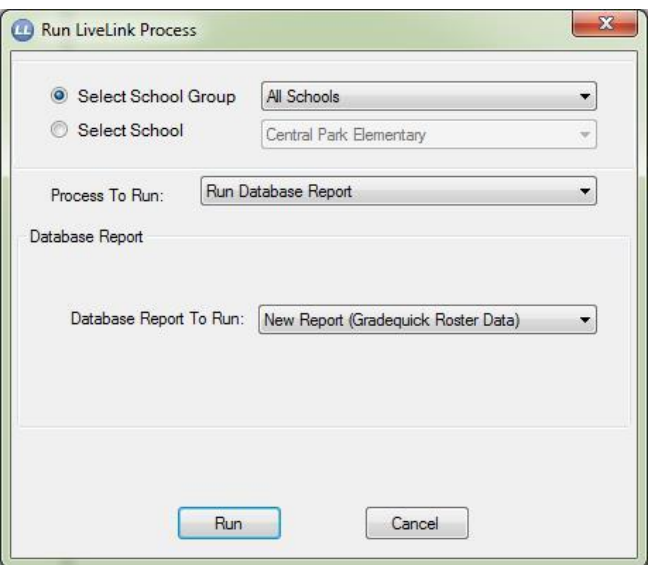

- 3. Select the report you want to run. The reports available depend upon the SIS for your district/school.
- 4. Click **Run**.

### <span id="page-23-0"></span>*Clear Folders in Edline*

Use LiveLink to clear grade and attendance exports, attendance imports, and rosters from Edline.

- 1. Click **Actions** and then **Run Process**.
- 2. Select **Clear Folders at Edline** from the drop-down list of processes to run.

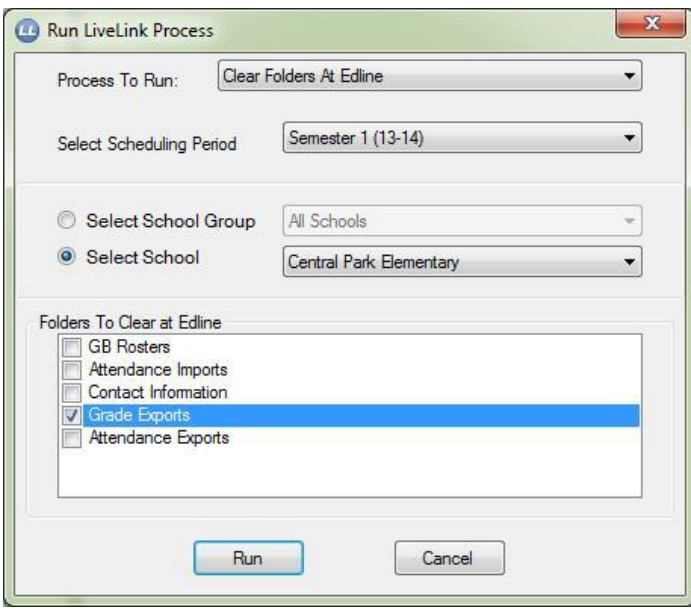

3. Check the folders to clear. This process will not clear local or network folders. These folders are cleared the next time you run the relevant process in LiveLink.

**Note:** Contact information will not be cleared from Edline.

4. Click **Run**.

# <span id="page-25-0"></span>**Scheduling LiveLink to Run (Automatically)**

LiveLink has the ability to upload and download data on a scheduled basis. You can schedule when to run processes on a consistent basis instead of manually running the data uploads, downloads,.

## <span id="page-25-1"></span>*Schedule Uploads to Edline*

The upload to Edline process can be scheduled for the **School Upload Data**, **Rosters**, or any database reports available for the tool..

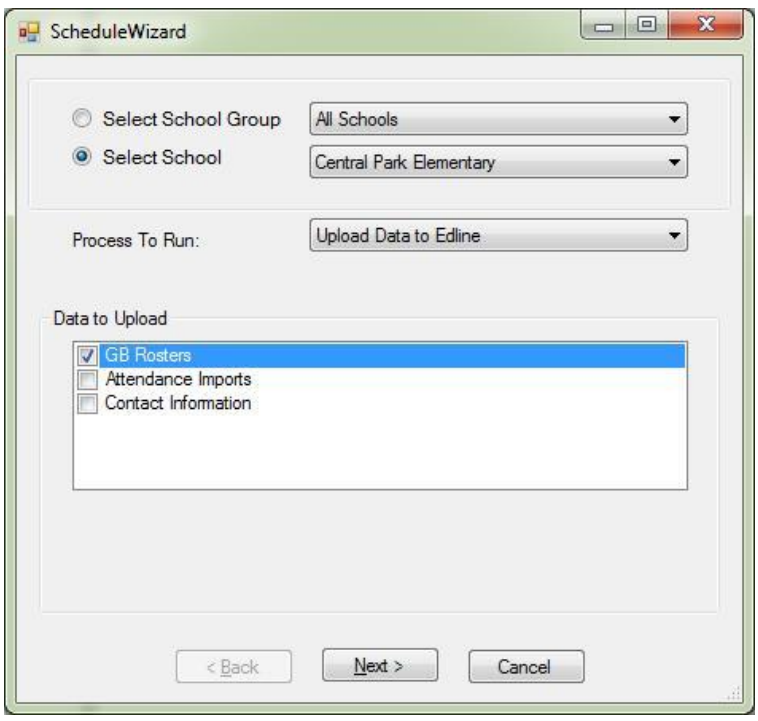

1. From the **Actions** menu, select **New Scheduled Process**.

- 2. Select a school to run the process for a specific school, or select a school group.
- 3. Select **Upload Data to Edline** in the **Process to Run** field.
- 4. Select the items you want to upload from the list. In the **Data to Upload** field, check the **Rosters** option.
- 5. Click **Next**.

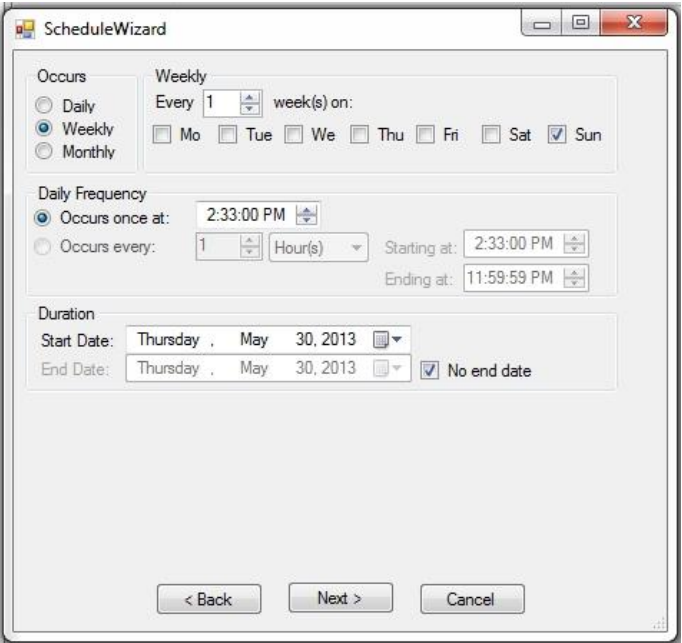

- 6. Set up the schedule for the process from the choices shown.
- 7. Click **Next** to continue.

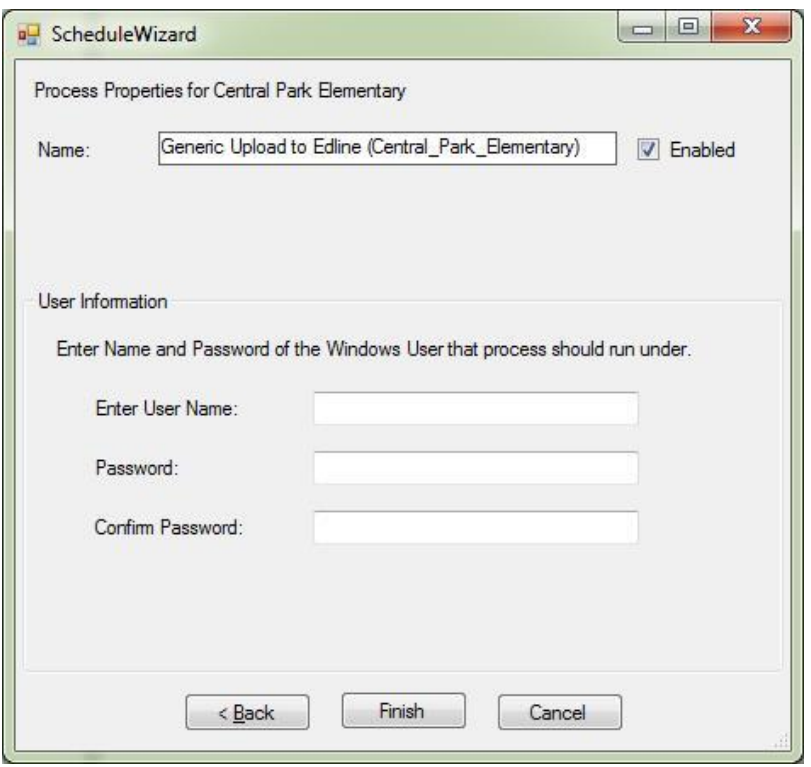

8. Enter a user name and password for a user who has network permissions to access all of the locations that LiveLink will need to access in order to run its processes.

**Note:** You will not need to be logged on as this user when the LiveLink scheduled processes run, but this user's credentials will be passed to the network for authentication. This information is **NOT** your screen name and password used with Edline and the gradebook.

9. Click **Finish**.

### <span id="page-27-0"></span>*Schedule the Downloads from Edline*

- 1. Select the school or school group you want to schedule.
- 2. From the **Actions** menu, select **New Scheduled Process**.

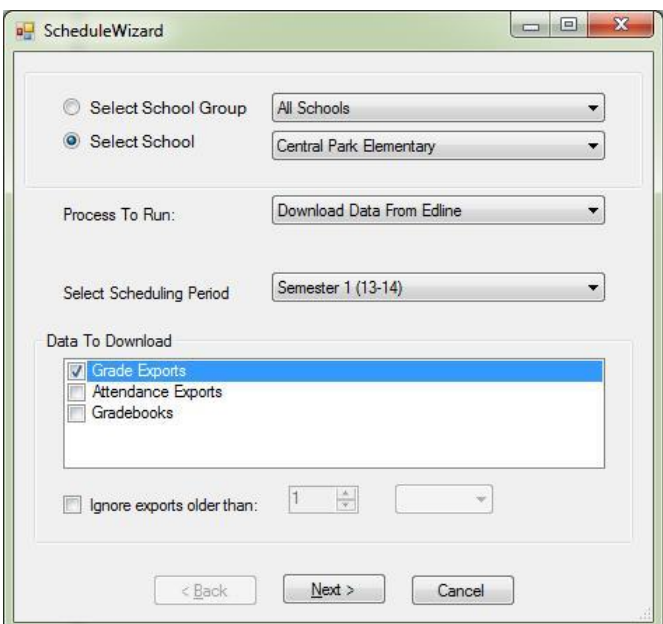

- 3. Select **Download Data from Edline** in the **Process to Run** field.
- 4. Select the items you want to download from the list.
- 5. Click **Next**.

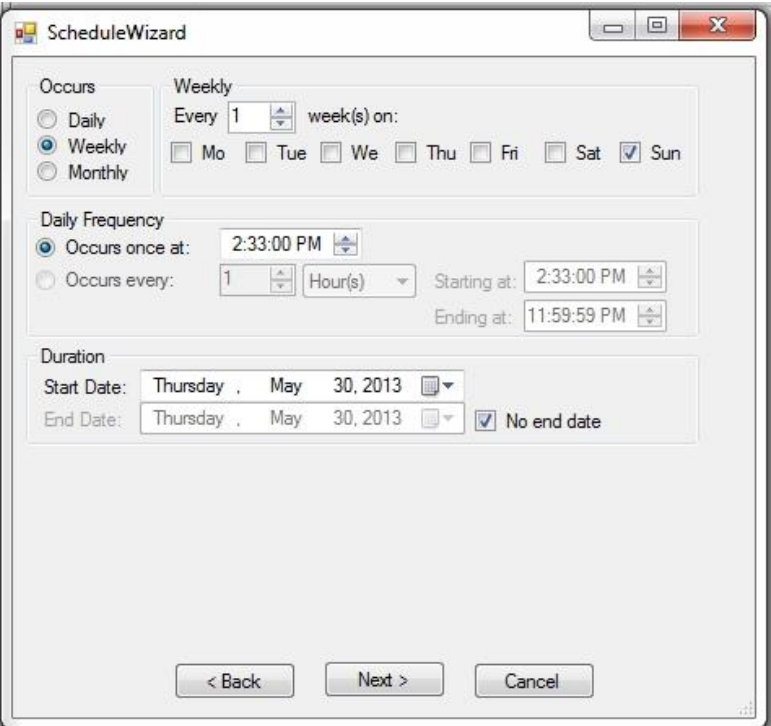

- 6. Set up the schedule for the process from the choices shown.
- 7. Click **Next**.

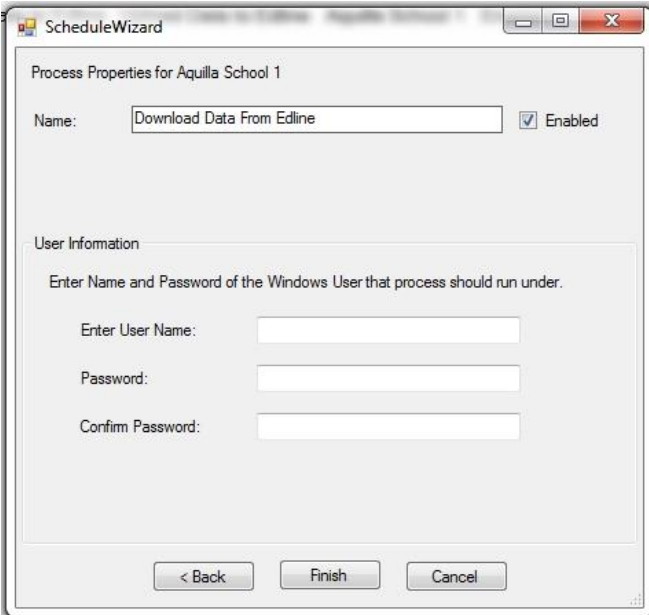

8. Enter a user name and password for a user who has network permissions to access all of the locations that LiveLink will need to access in order to run its processes.

**Note:** You will not need to be logged on as this user when the LiveLink scheduled processes run, but this user's credentials will be passed to the network for authentication. This information is **NOT** your screen name and password used with Edline and the gradebook.

9. Click **Finish**.

### <span id="page-29-0"></span>*Schedule the Exports from Gradebooks*

If this option is available for your district/school, you will be provided with separate instructions.

## <span id="page-29-1"></span>*Schedule When to Run Database Reports*

You can set any of the reports you configured using Report Definitions to run automatically.

- 1. From the **Actions** menu, select **New Scheduled Process**.
- 2. Select the school or school group you want to schedule.

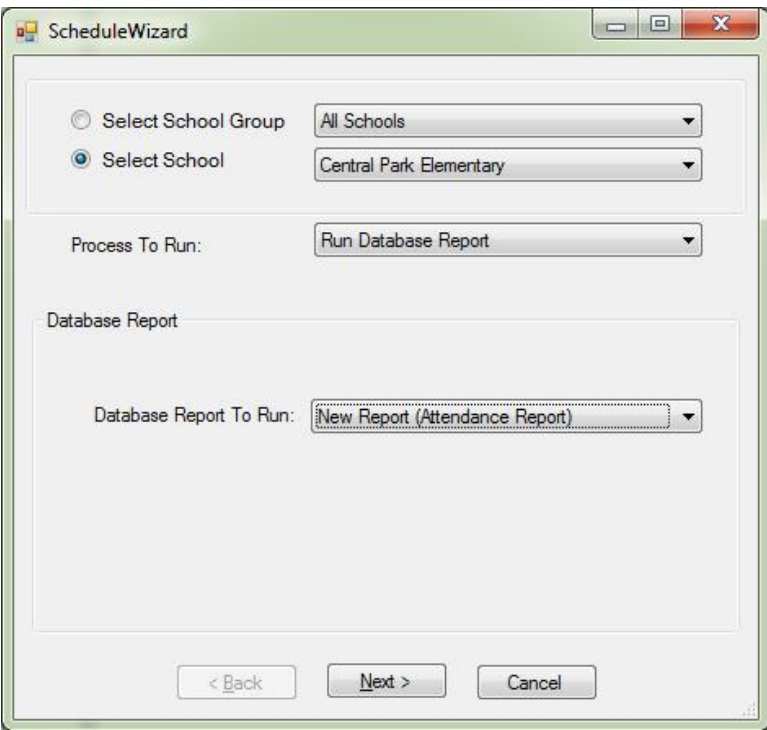

- 3. Select **Run Database Report** in the **Process to Run** field.
- 4. Select the report from the **Database Report to Run** field.
- 5. Click **Next**.

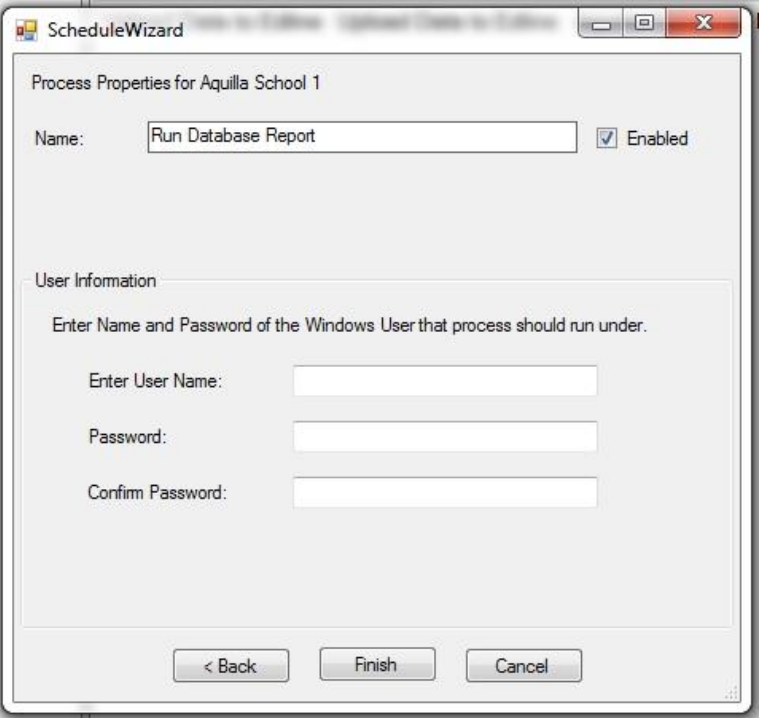

6. Enter a user name and password for a user who has network permissions to access all of the locations that LiveLink will need to access in order to run its processes.

**Note:** You will not need to be logged on as this user when the LiveLink scheduled processes run, but this user's credentials will be passed to the network for authentication. This information is **NOT** your screen name and password used with Edline and the gradebook.

7. Click **Finish**.

## <span id="page-31-0"></span>**Reviewing Report Logs**

You can use the Reports feature available in the **Actions** menu of LiveLink to review any missing or old data. There are two reports available for users — **Missing Exports** and **Message Log.**

#### **Missing Exports**

After exports are downloaded, you can check which exports are missing or old. By identifying these exports, you can take action to make sure the grades or attendance is exported.

1. From the **Actions** menu, select **Reports**, and then **Missing Exports**.

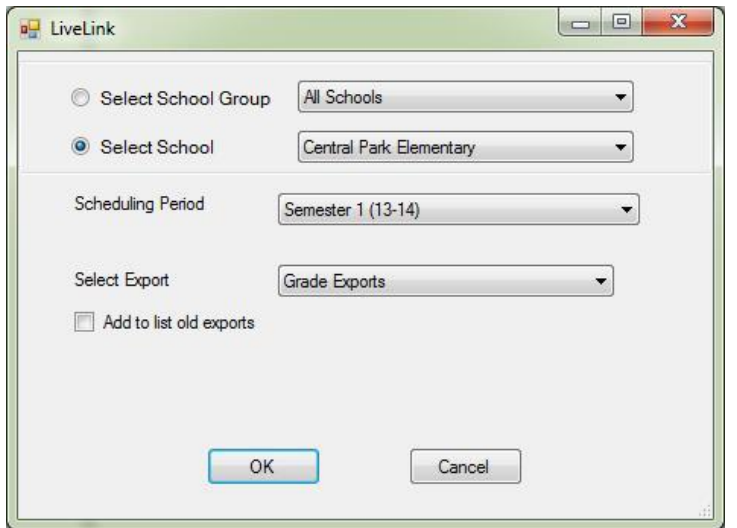

2. Select the information to include and then click **OK**.

When exports are downloaded from Edline, all existing exports are included in the process.

If some of the exports are not current, you may want to identify which ones. Use the option, **Add to list old exports**. The missing exports report will show old exports as well as missing ones. The old exports will not be included in the combined file created for the Student Information System (SIS) when this option is enabled.

**Note:** The option **Add to list old exports** DOES NOT eliminate them from the download of export files. You will still see them in the **\FromGB\GradesData** or **\FromGB\AttendanceData** folders.

In the dialog, set the school or school group you want to display on the report, the semester, the type of export, and whether or not you want to identify old exports.

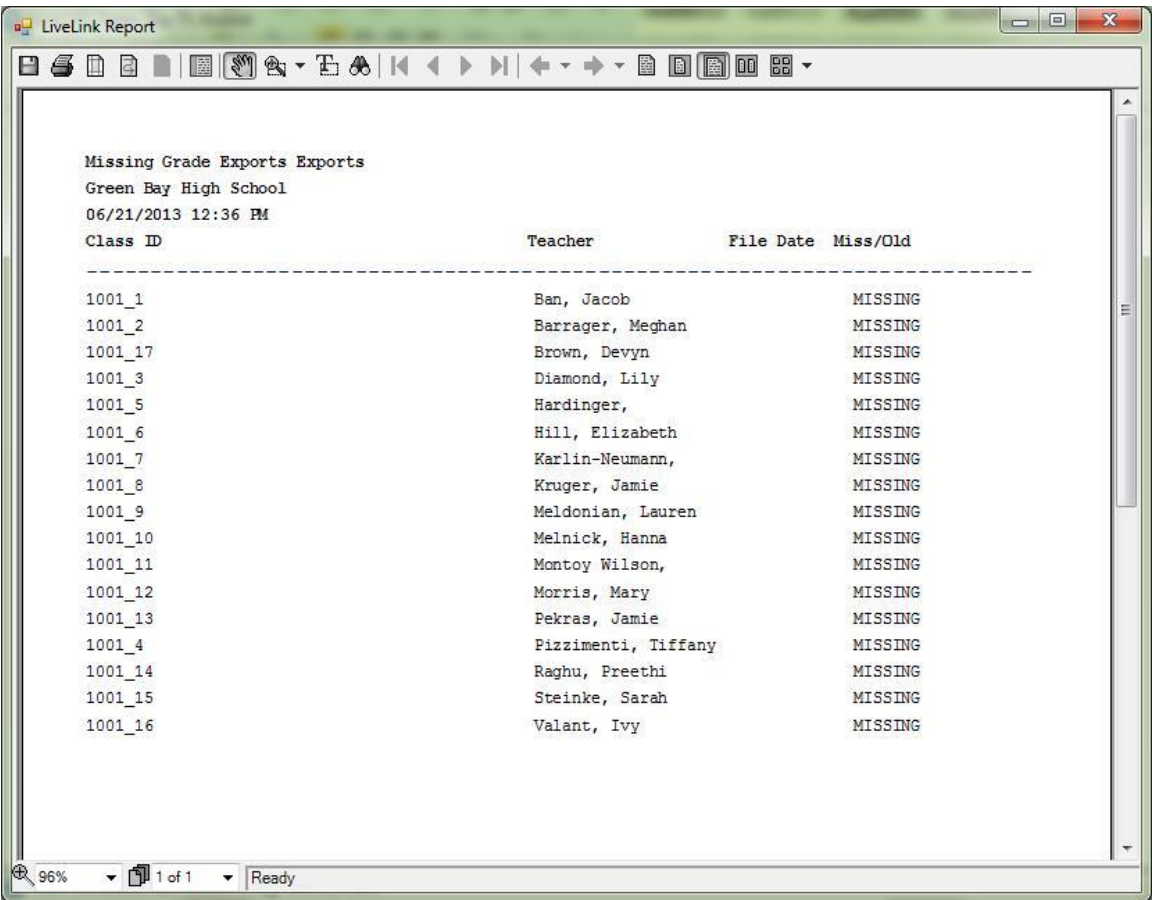

### **Message Log**

The message log provides information about the processes that were run either manually or automatically. You can change the amount of information that is collected by choosing a different date range.

1. From the **Actions** menu, select **Reports**, and then **Message Log** for manually run reports or **Message Log for Scheduled Tasks** for reports automatically run.

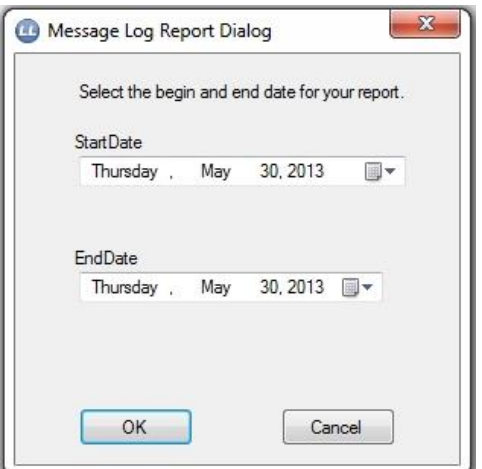

2. Set the dates for the report and click **OK**.

The Message Log report is shown below. The report can be saved as a PDF file if you choose the **Save** icon from the toolbar.

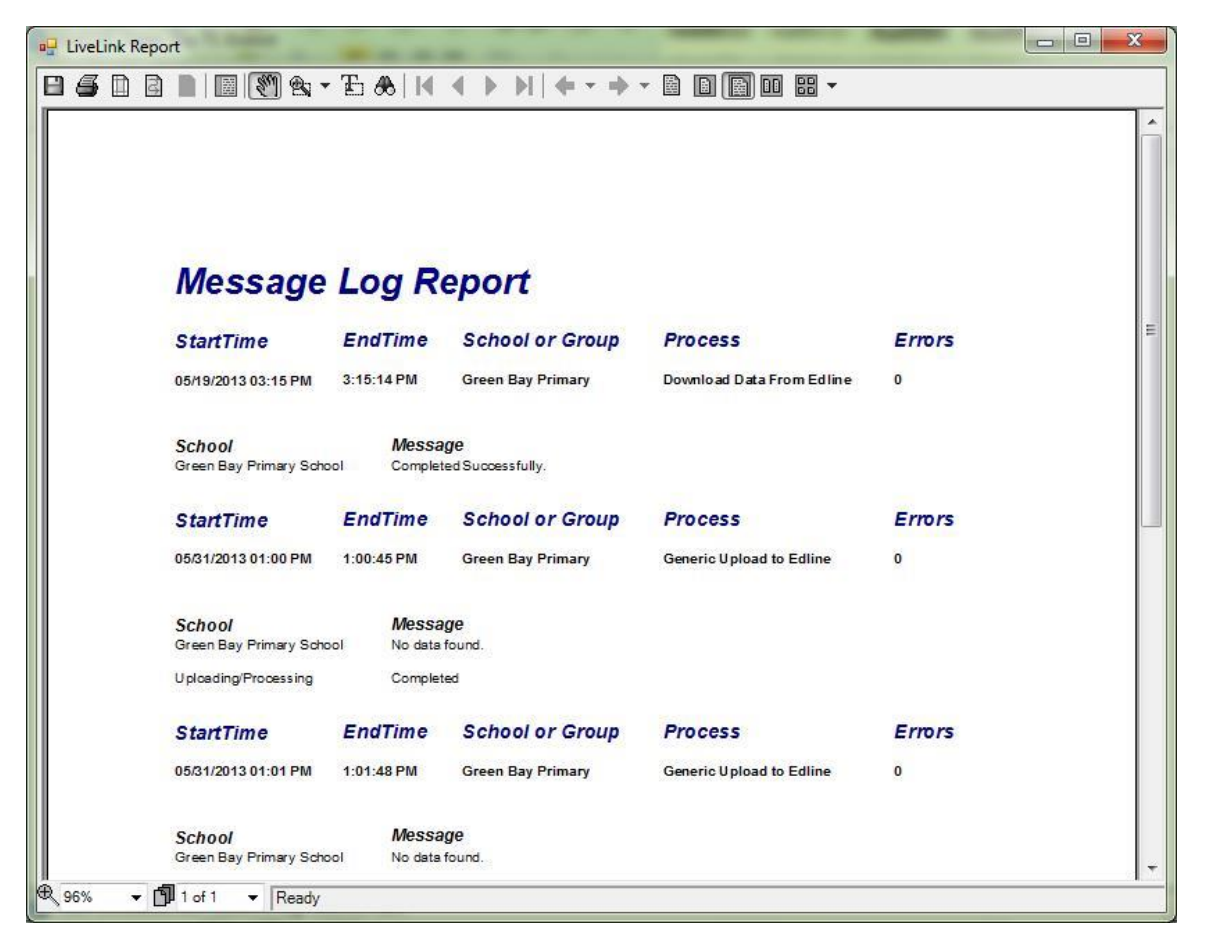